## **Getting Access to ELMS**

New users will receive an email from the "DEL Portal". The email will include:

- 1. An activation link that you need to click.
- 2. Your user name (which will be the email address someone in your agency used).
- 3. A temporary password.

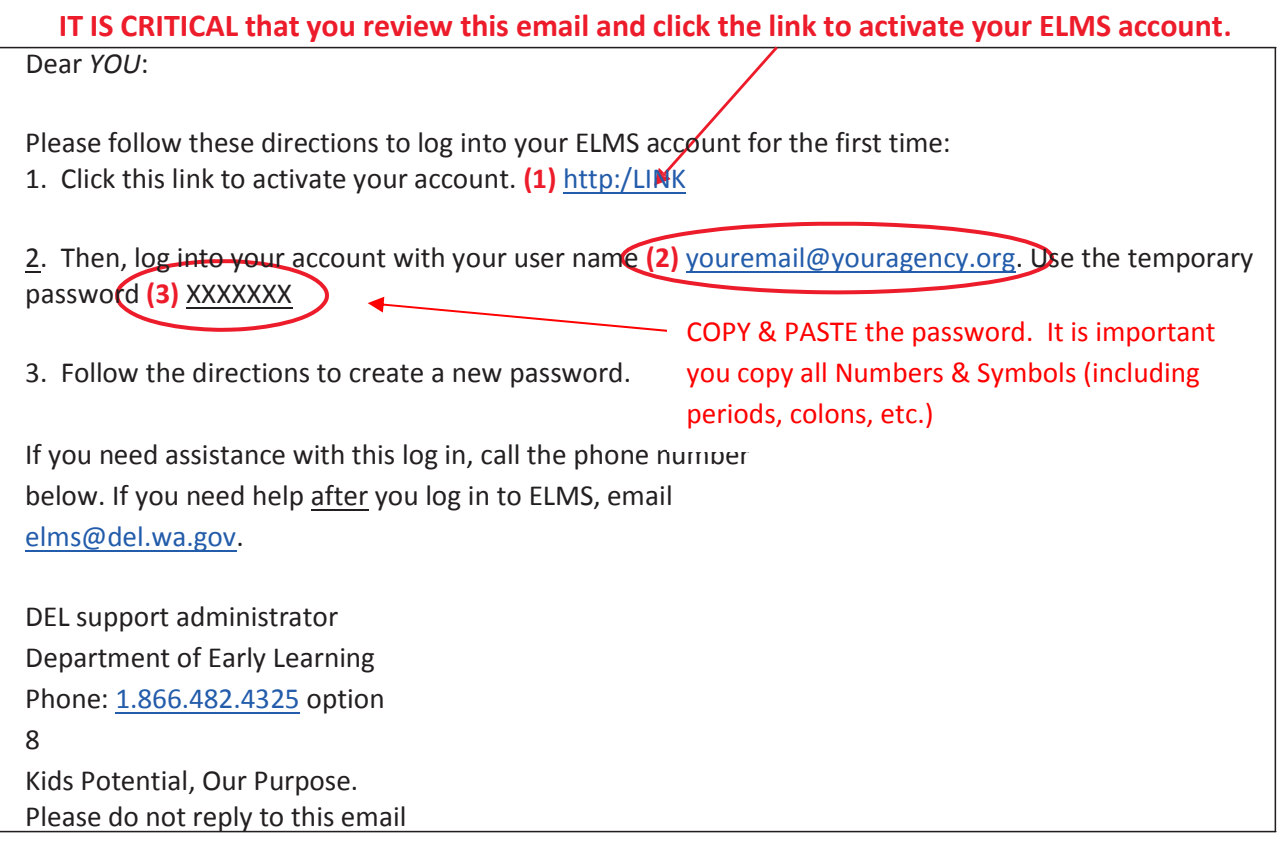

You will see a screen that indicates your activation has been completed and verified. Then, you can go into ELMS.

## **Logging In to ELMS**

Log into ELMS at elms.del.wa.gov and enter your user name (email address) and the password you selected.

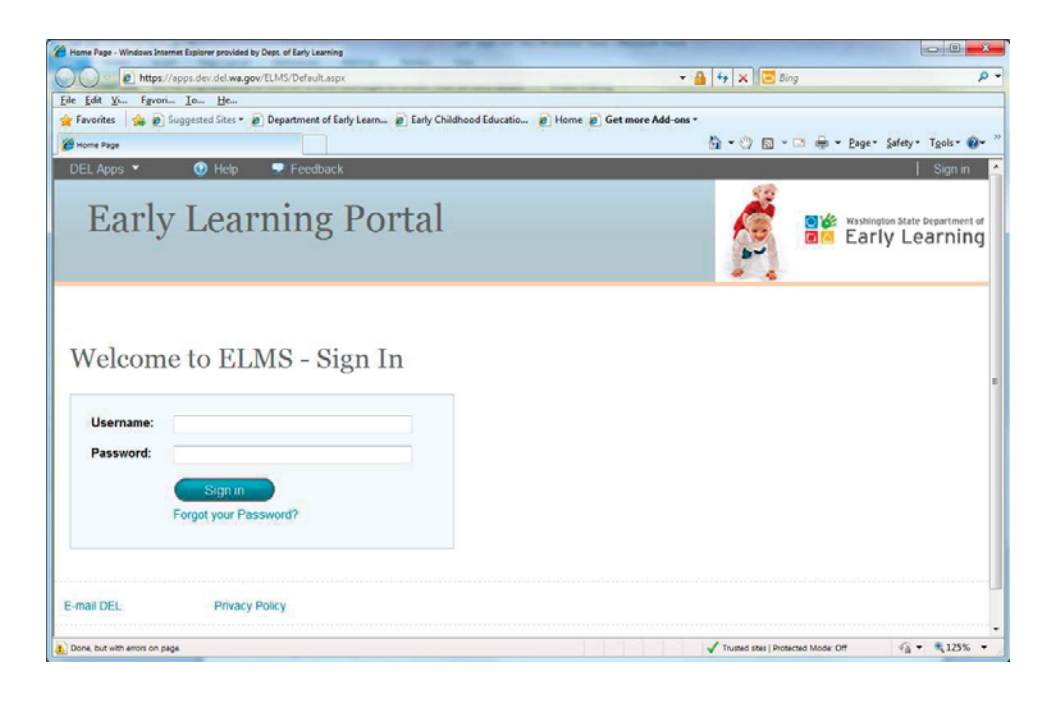

The first time you log in after you set up your account, you may see this screen.

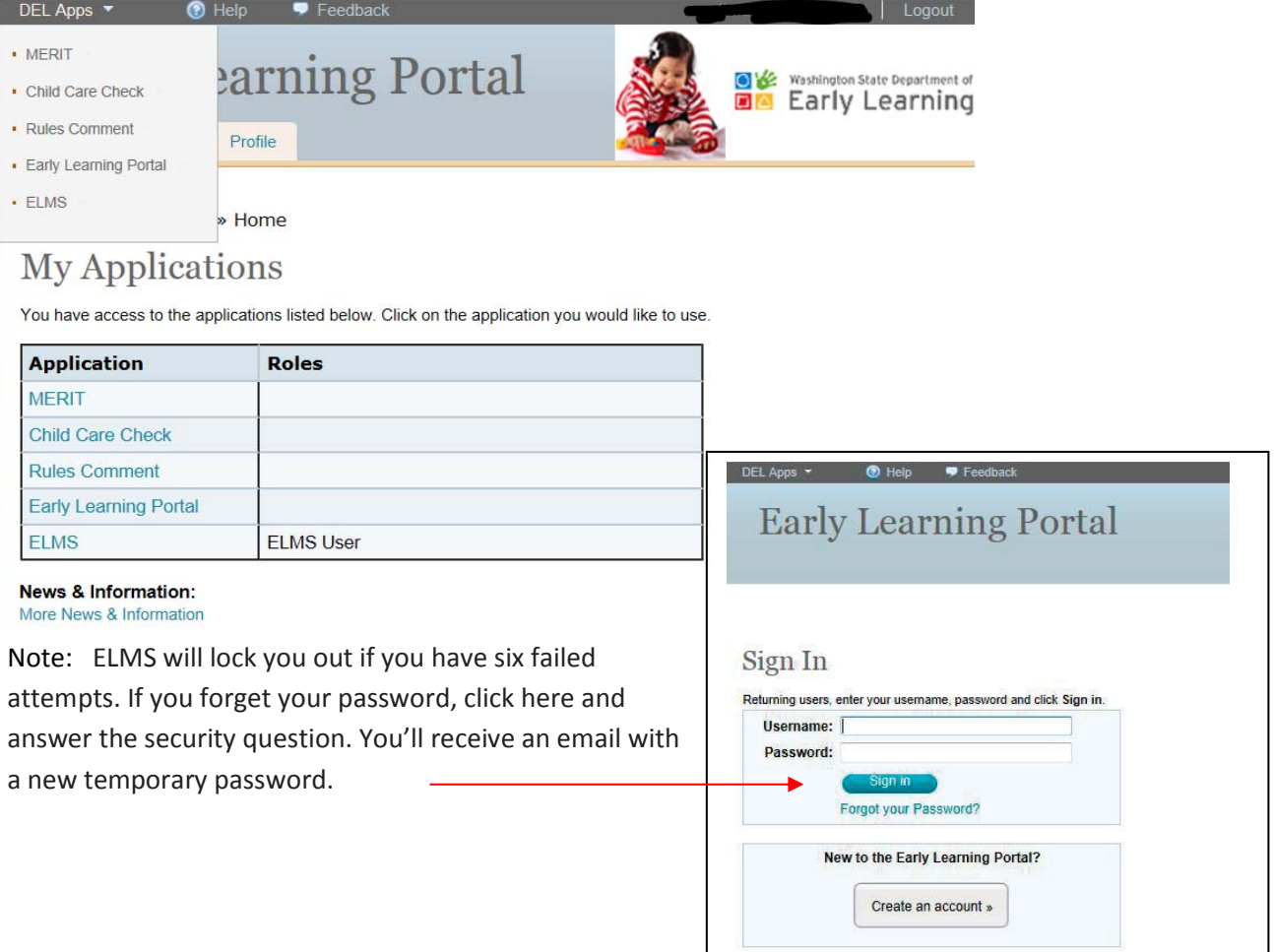

I

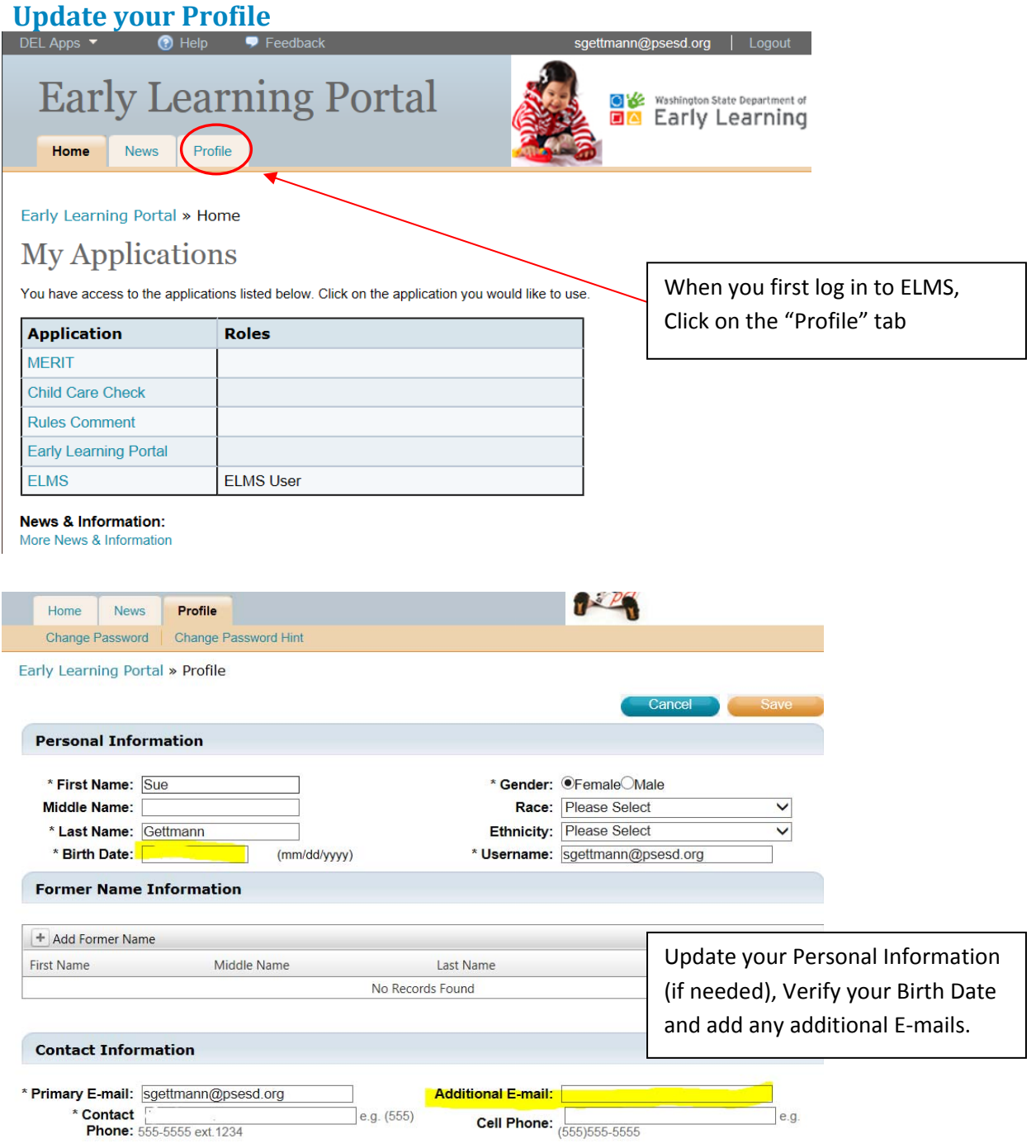

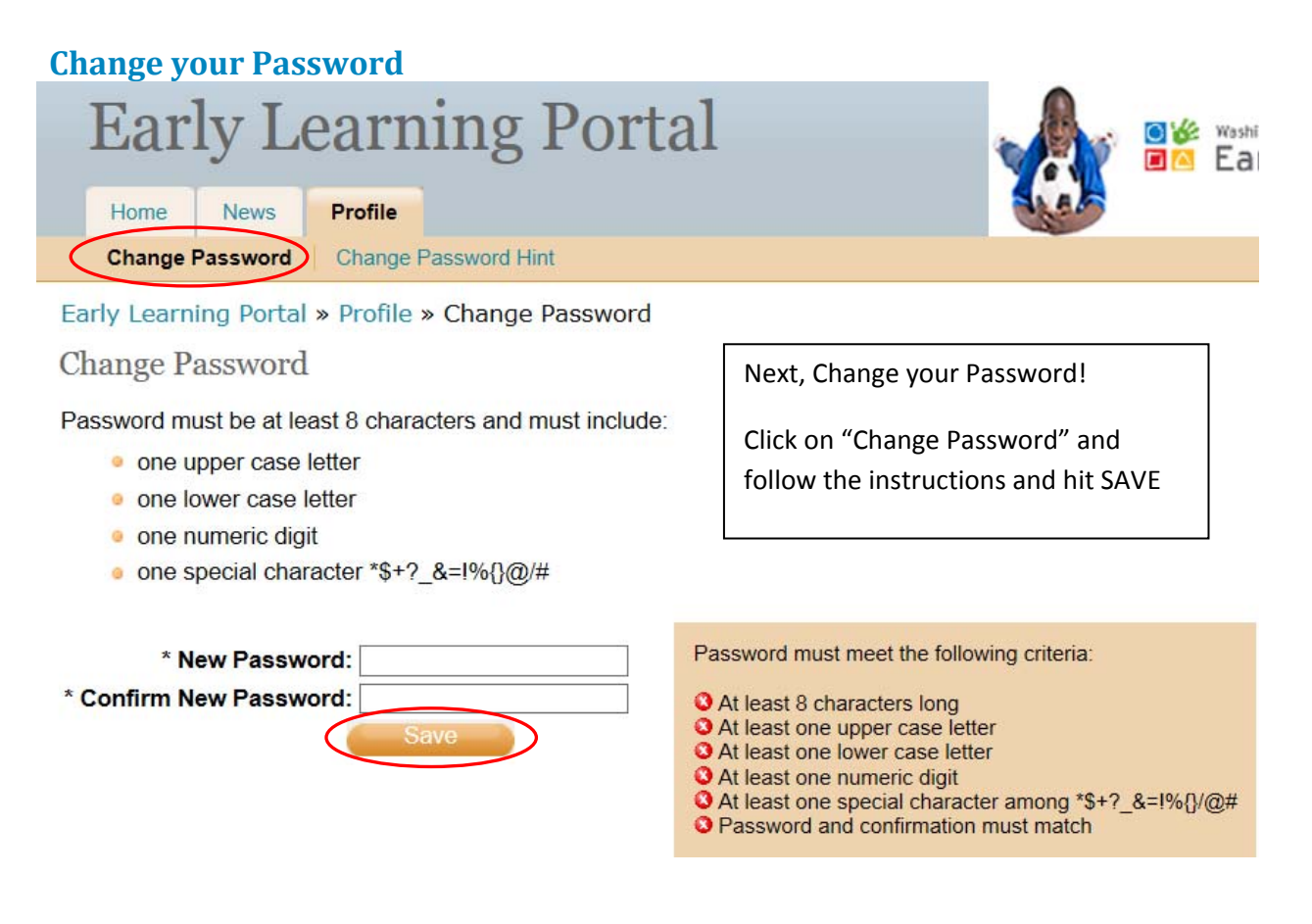

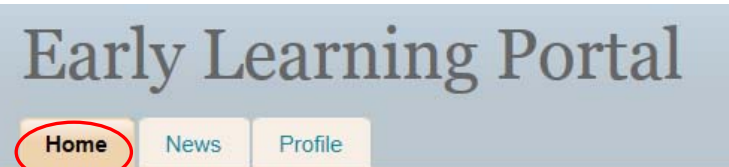

Early Learning Portal » Home

## **My Applications**

When you have successfully updated your password, return to the Home tab and click on ELMS

You have access to the applications listed below. Click on the application you would like to use.

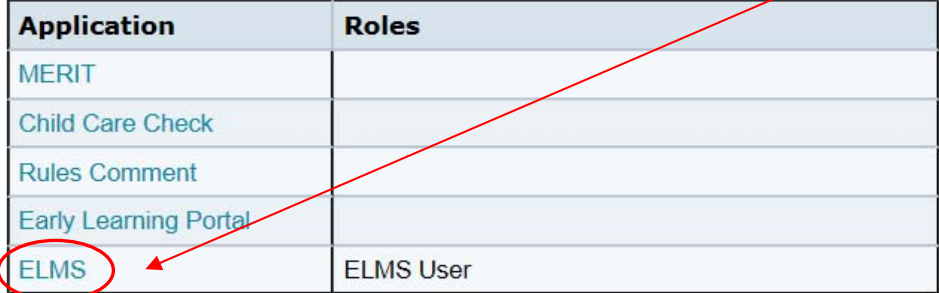

**News & Information:** More News & Information